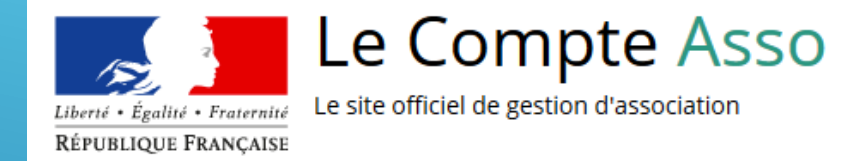

# LE "COMPTE ASSO"

#### Guide pratique et illustré à l'usage des associations

# FDVA 2021 : UNE PROCÉDURE DÉMATÉRIALISÉE

Les demandes de subventions FDVA s'effectuent uniquement par l'intermédiaire d'une procédure dématérialisée via la plateforme : Le "Compte Asso" du 12 avril au 31 mai 2021.

# UNE PROCÉDURE EN LIGNE VIA INTERNET

Si vous êtes habitués aux demandes sous format papier, sachez que "Le Compte Asso" reprend de très nombreux éléments du Cerfa n°12156\*05 , le formulaire unique de demande subvention.

Vous pouvez dans un premier temps remplir votre demande de subvention sur le Cerfa imprimé , il sera plus facile ensuite de le saisir en ligne.

## LE COMPTE ASSO - CONNEXION

Pour créer un compte, rendez-vous à l'adresse suivante : <https://lecompteasso.associations.gouv.fr/login>

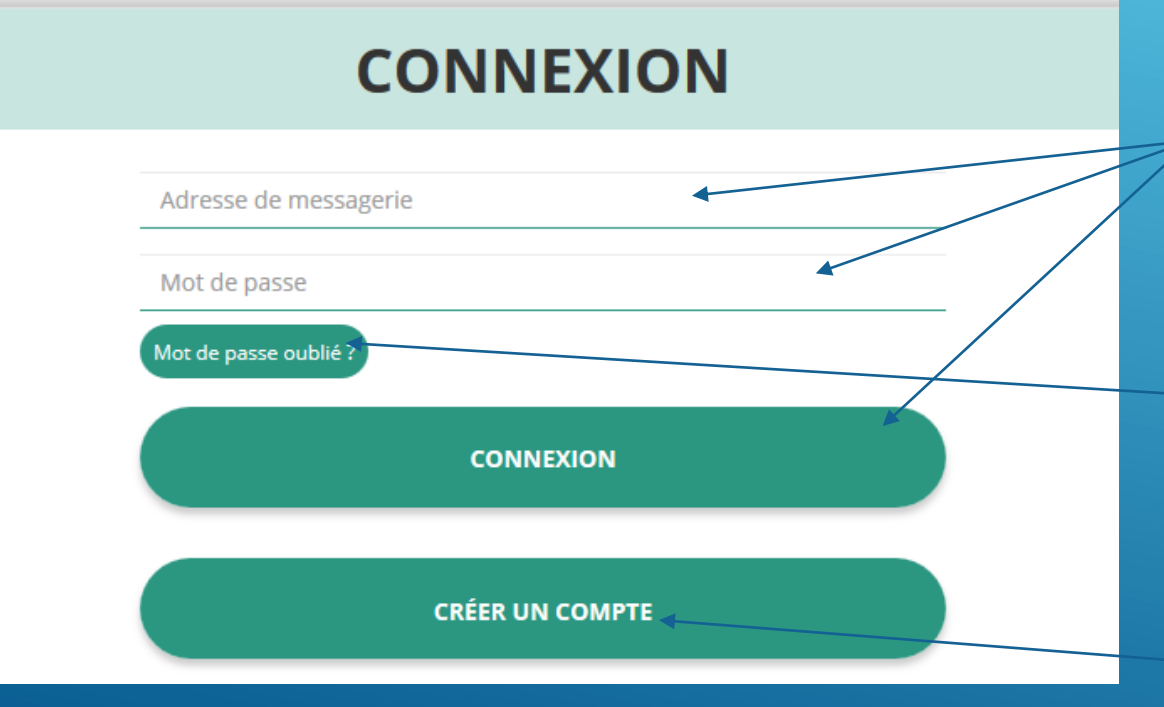

Si vous possédez déjà un compte, renseignez vos identifiants et mot de passe, puis cliquez sur "connexion"

Si vous avez oublié votre mot de passe, cliquez sur ce bouton puis renseignez votre email dans la page suivante. Enfin, suivez la procédure indiquée.

**4** Si vous n'avez pas de compte, cliquez ici (voir diapo suivante)

# LE COMPTE ASSO - CRÉATION DE COMPTE

#### $@M$   $@M$ me

**Nom** 

Prénom

#### Veuillez renseigner le champ Prénom.

Adresse de messagerie

Mot de passe

Confirmez le mot de passe

**CRÉER CE COMPTE** 

#### **SF CONNECTER**

Renseignez tous les champs puis cliquez sur Créer ce **Compte** 

Ensuite, rendez-vous sur votre boîte de messagerie (avec l'adresse) électronique renseignée) et cliquez dans les 24h sur le lien de validation envoyé.

Si vous ne le trouvez pas dans votre boîte de réception, vérifiez dans votre dossier de courriers // indésirables (spams)

*Attention, le lien est valable 24H*

#### AJOUTER UNE ASSOCIATION OU UN ÉTABLISSEMENT À CE COMPTE

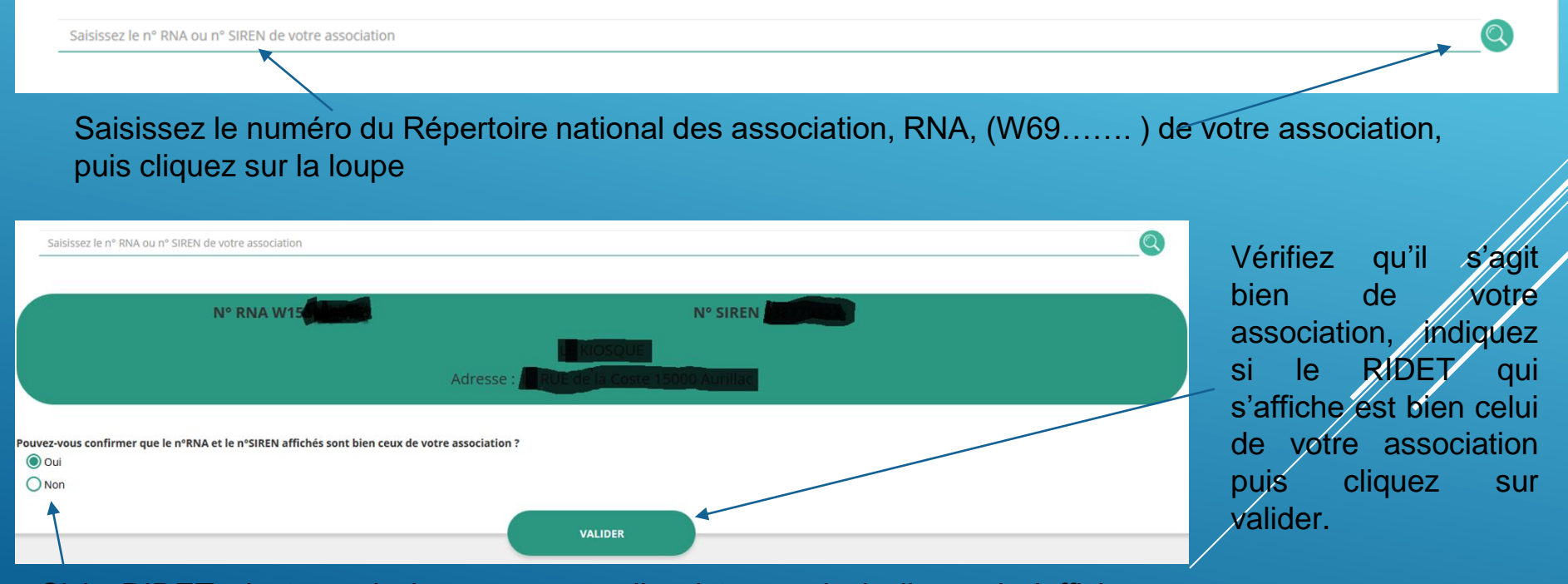

Si le RIDET n'est pas le bon, contactez l'assistance via le lien qui s'affiche en indiquant "non"

**Association:** N° DNA W151

Cliquez ici pour saisir une nouvelle demande de subvention.

**Saisir une subvention** 

Cliquez ici pour saisir les informations administratives de votre association

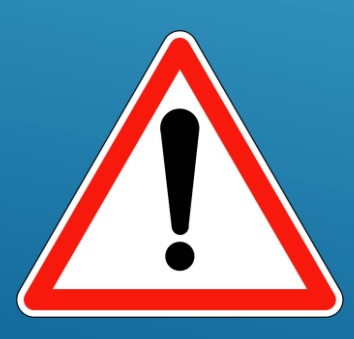

**Avant de demander une subvention, il est impératif de vérifier et compléter TOUTES les informations administratives de votre association. Pour ce faire, il convient de cliquer sur l'icône "***i***" sur la gauche**

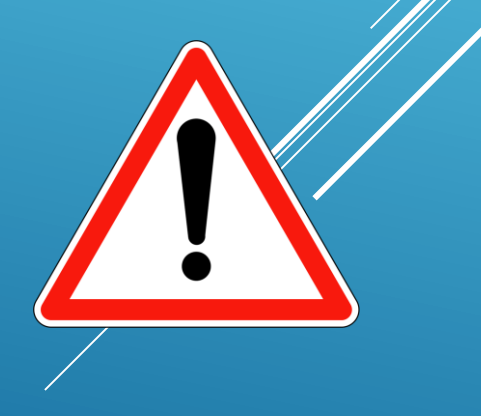

Ces champs ne sont pas modifiables dans le Compte Asso. Adressez-vous au bureau des associations du Haut-commissariat pour apporter des modifications

#### **Identité**

#### Adresses et coordonnées

#### **Activités**

Afin d'effectuer un changement au sein de votre association, que ce soit pour modifier vos statuts ou la liste des dirigeants, vous pouvez :

●Utiliser le service en ligne : <https://www.service-public.fr/associations/vosdroits/R37933>

●Contacter le bureau des associations : [anne.kameremoin@nouvelle-caledonie.gouv.fr](mailto:anne.kameremoin@nouvelle-caledonie.gouv.fr) ou au 23 03 33.

possibilité

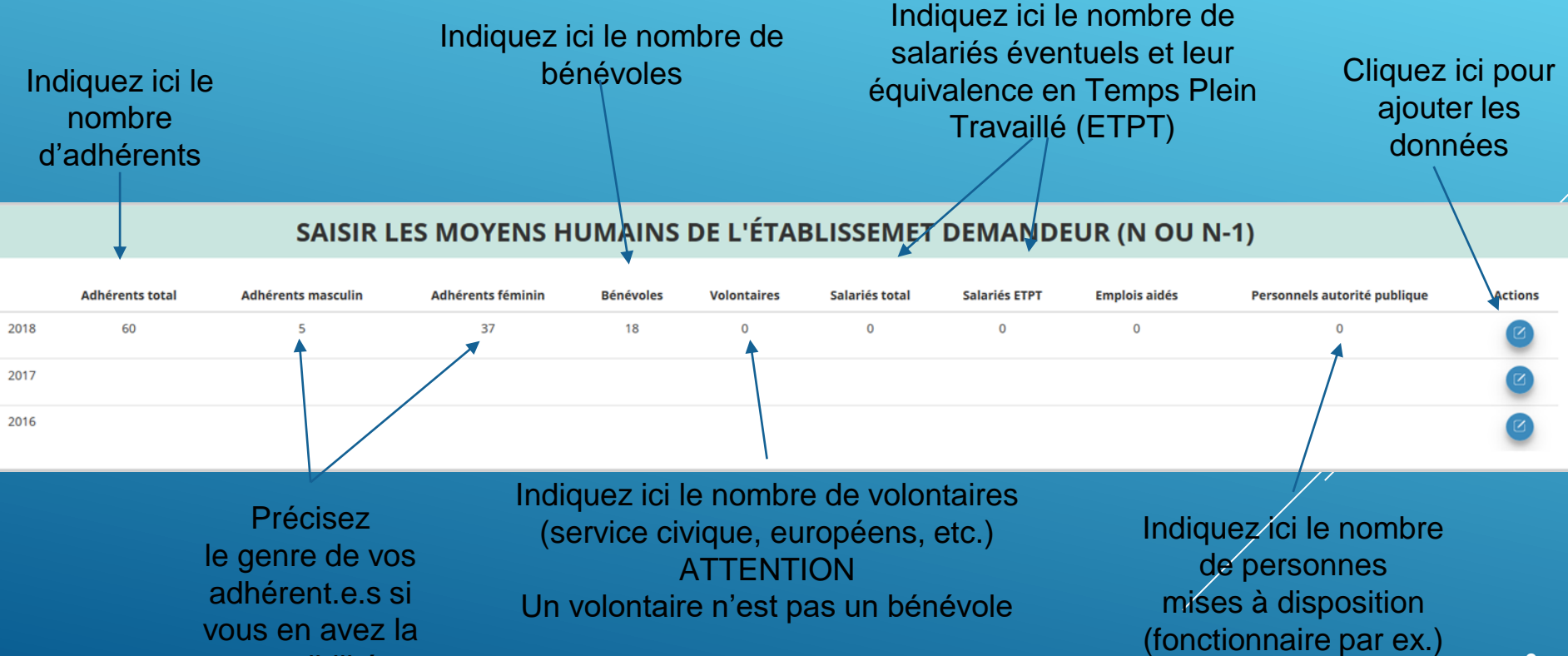

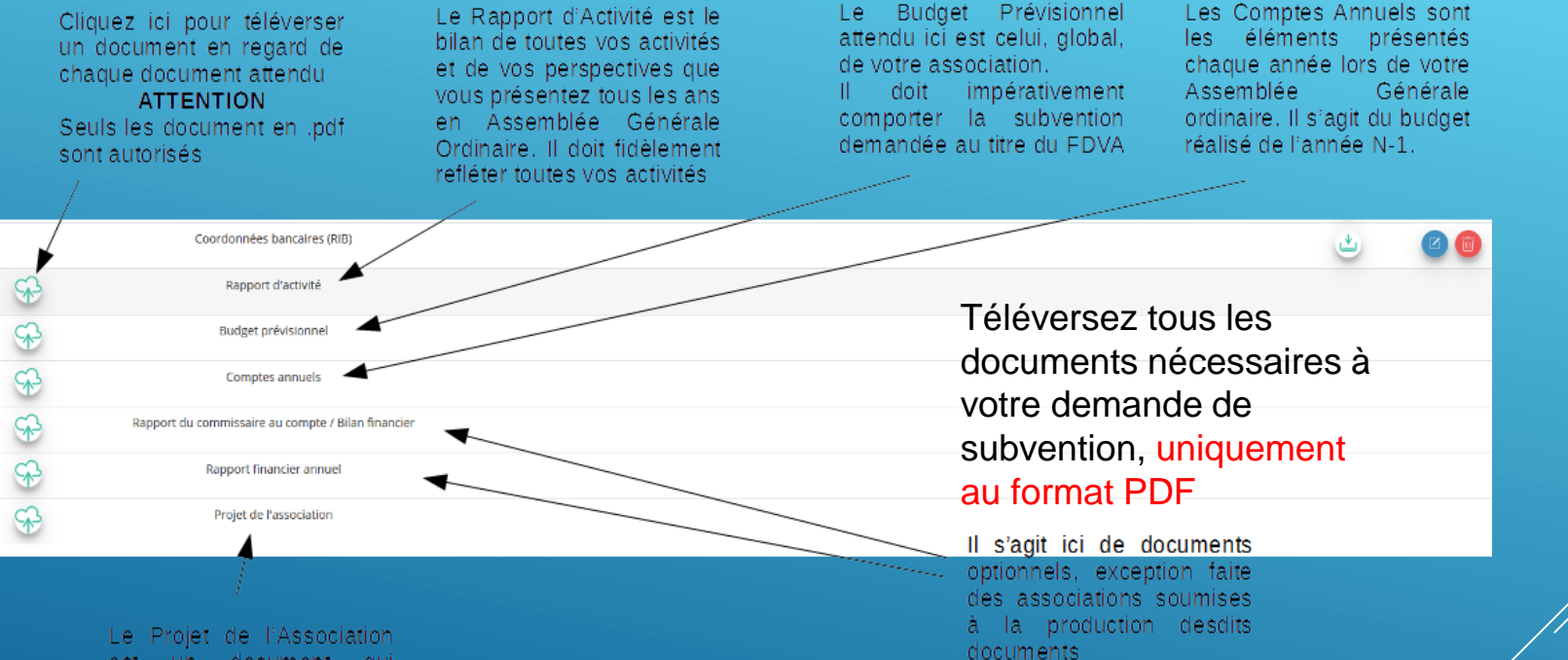

**10** Les documents comme les statuts et la liste des dirigeants ne peuvent être modifiés ici. Ils sont issus des données du RNA. Pour toute modification, contactez le bureau des associations ou utilisez la téléprocédure, via la boussole en haut à droite de l'écran

document qui est un – manière présente. de : exhaustive, la raison d'être de votre association. Le service instructeur sera particulièrement attentif à loe document dans le cadre des subventions au titre du fonctionnement

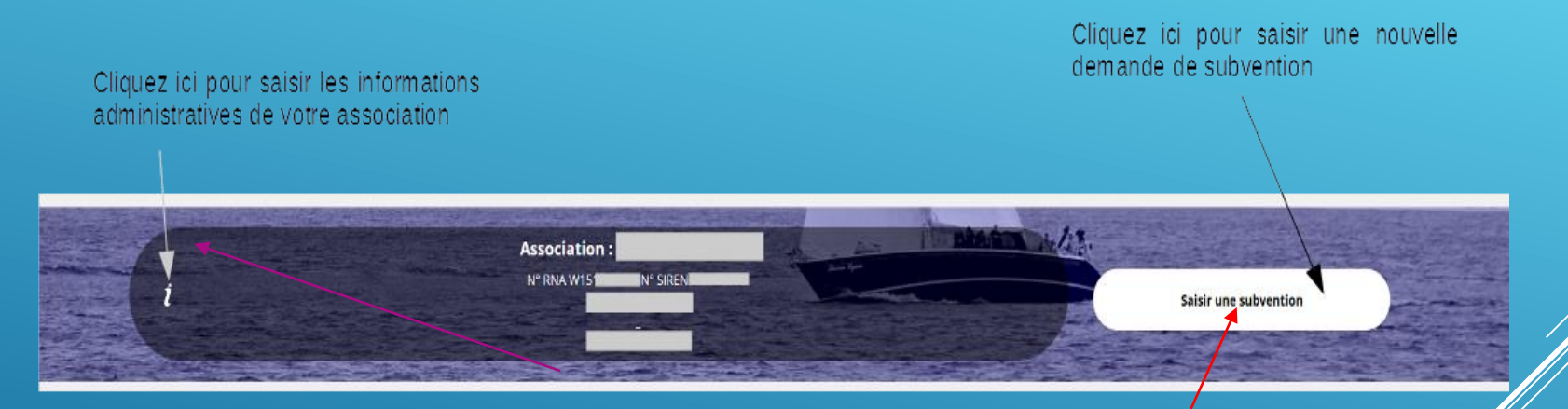

Une fois les informations administratives complétées,

vous pouvez saisir votre demande de subvention en cliquant sur le bouton **"Saisir une subvention"** sur la droite

**Le processus de demande de subvention s'effectue en 5 étapes Il génère un numéro de dossier de type 21-xxxxxx Pensez à enregistrer régulièrement votre travail. Vous pouvez arrêter votre saisie, l'enregistrer et revenir plus tard, les infos seront conservées.**

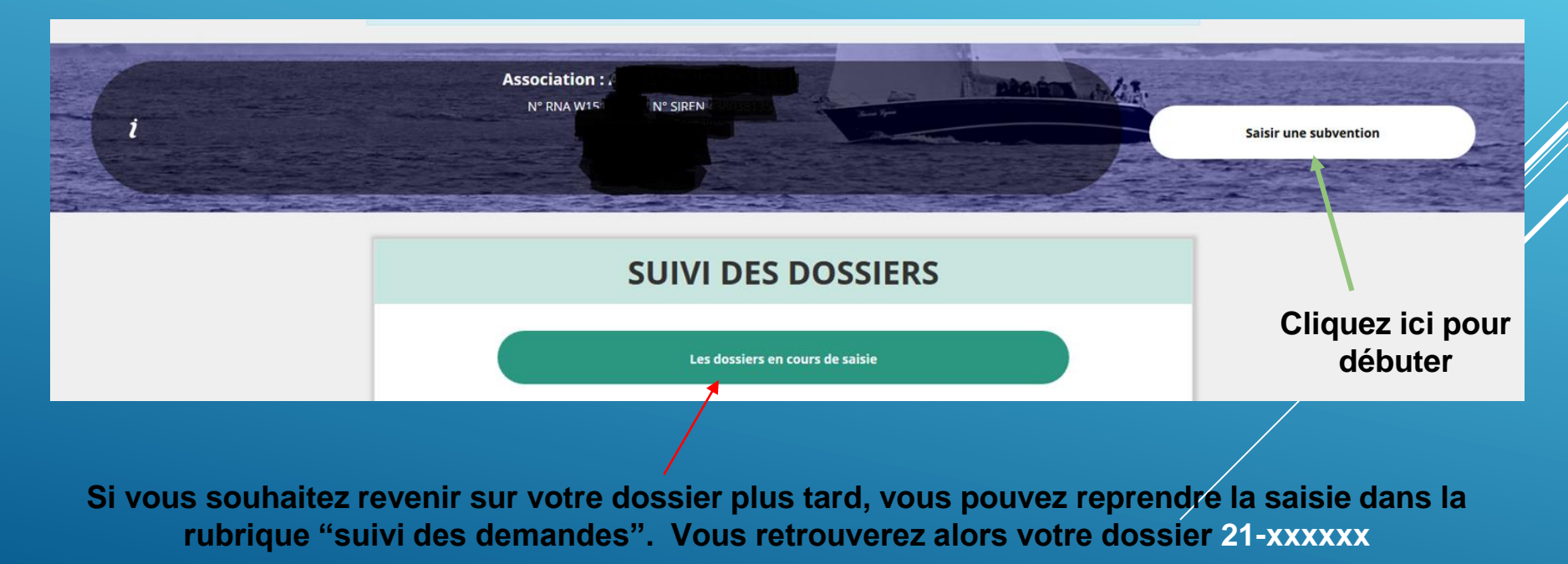

## **ÉTAPE n°1 Sélectionner le type de subvention**

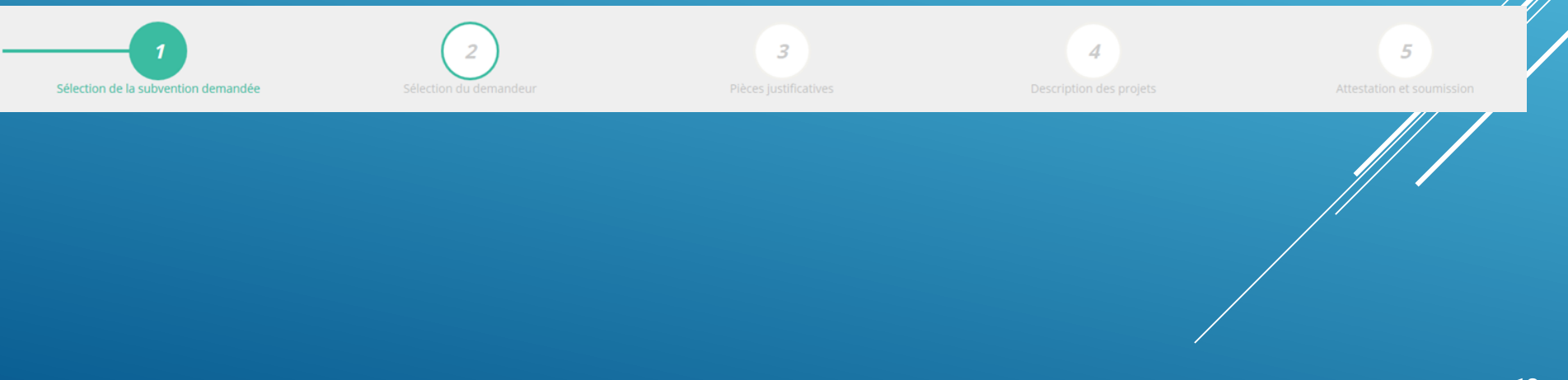

#### **Repertoire des subveritions**

#### **RECHERCHER UNE SUBVENTION** Recherche 395 Recherchez la Niveau territorial Selectionnez un niveau territorial subvention en Type instructeur ou financeur Selectionnez un type instructeur ou financeur indiquant le code La subvention Nem du dispositif Selectionnez un dispositif ÷ apparaît en dessousService instructeur ou Frianceur Selectionnez un service instructeur ou un financeur ÷ État Non supprimé

#### **SÉLECTIONNER UNE SUBVENTION (1)**

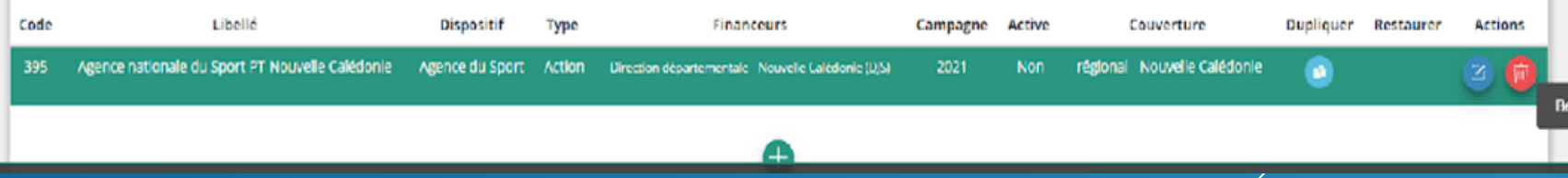

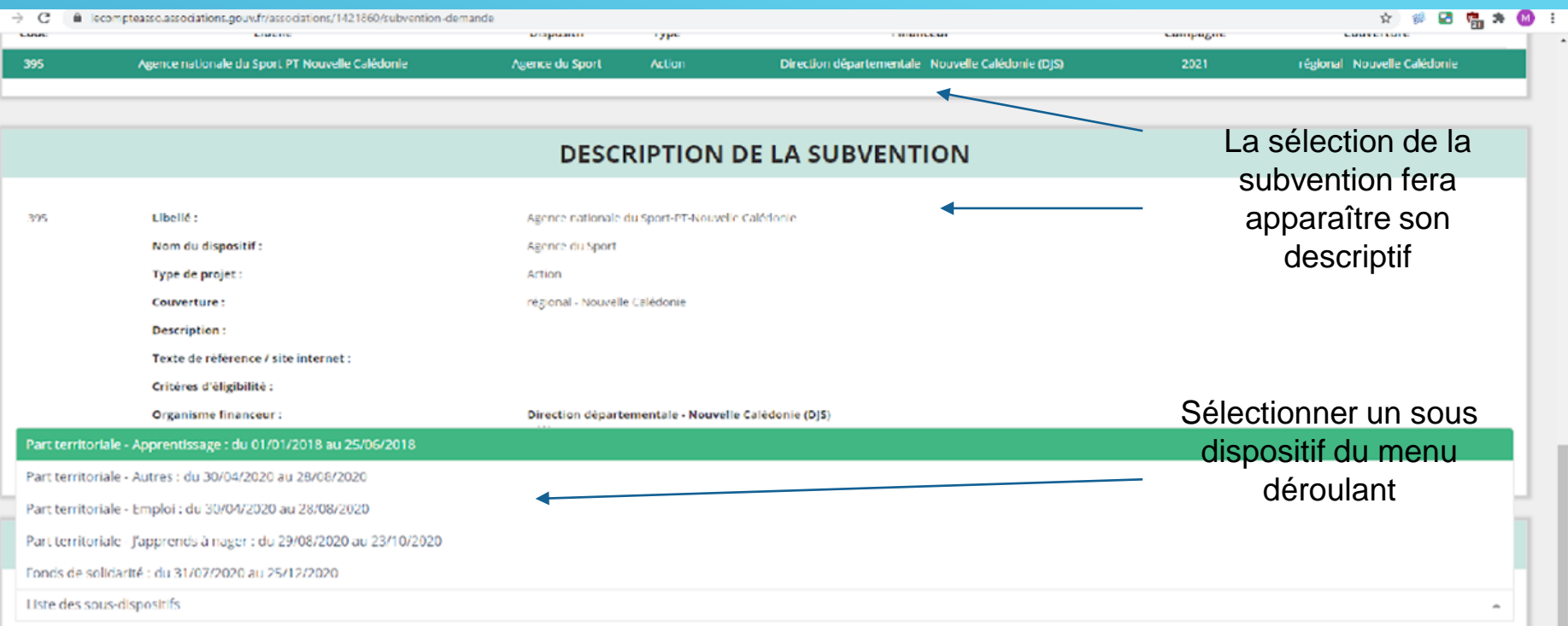

Le code pour la Nouvelle-Calédonie est le n° 395 Sélectionnez la subvention pour laquelle vous candidatez (elle se met alors en surbrillance) sélectionnez le sous-dispositif (en tout bas de la page) cliquez sur suivant

## **ÉTAPE n°2 Sélectionner le demandeur**

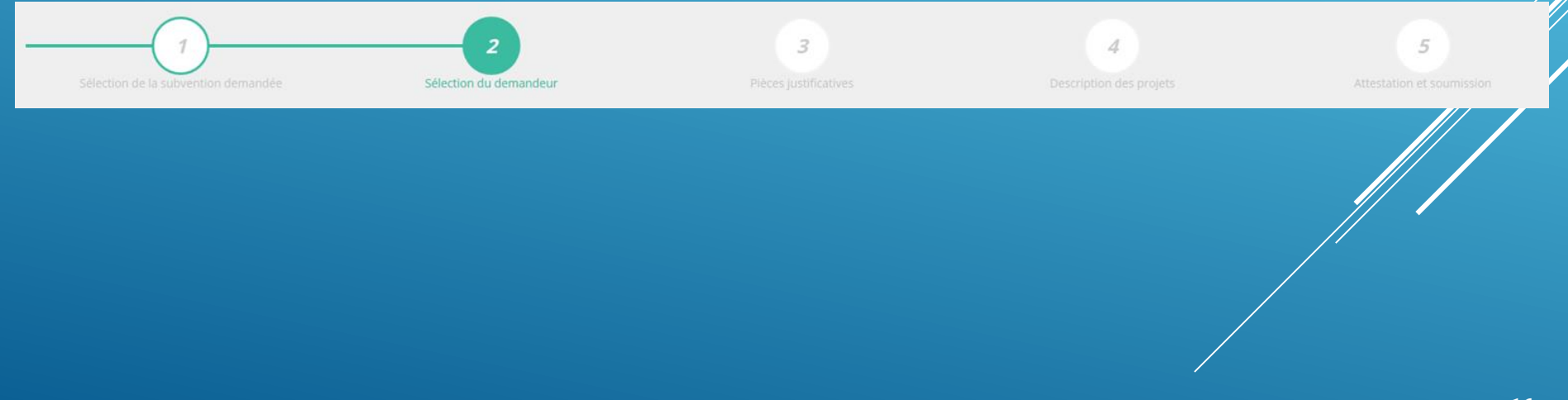

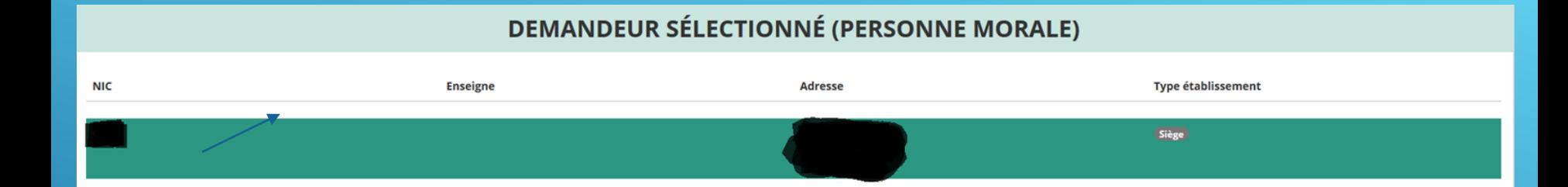

Sélectionnez le demandeur en le mettant en surbrillance

Ensuite, comme toutes les informations administratives sont remplies, vous pouvez descendre jusqu'à l'encadré "Affiliations"

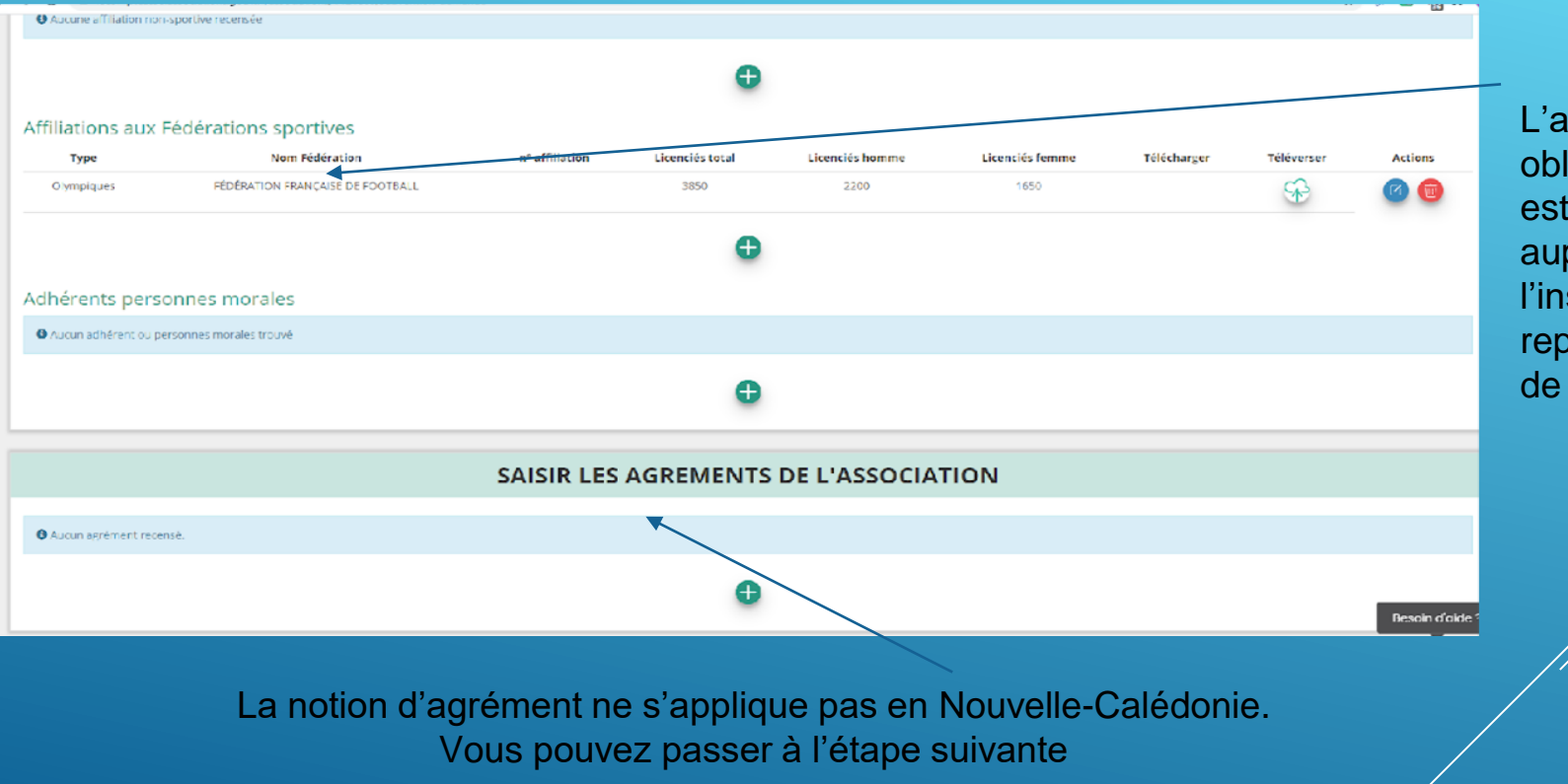

L'affiliation est obligatoire. Elle est à effectuer auprès de l'instance représentative de sa discipline

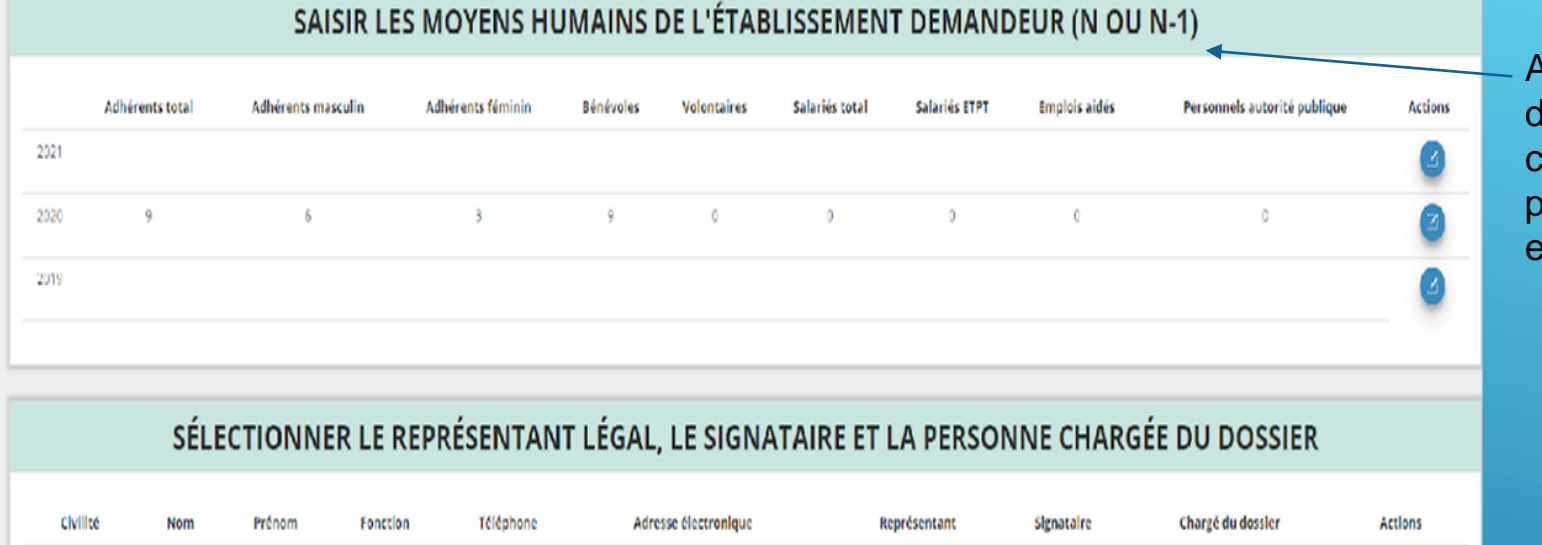

Actualisation des données avec celles précédemment enregistrées

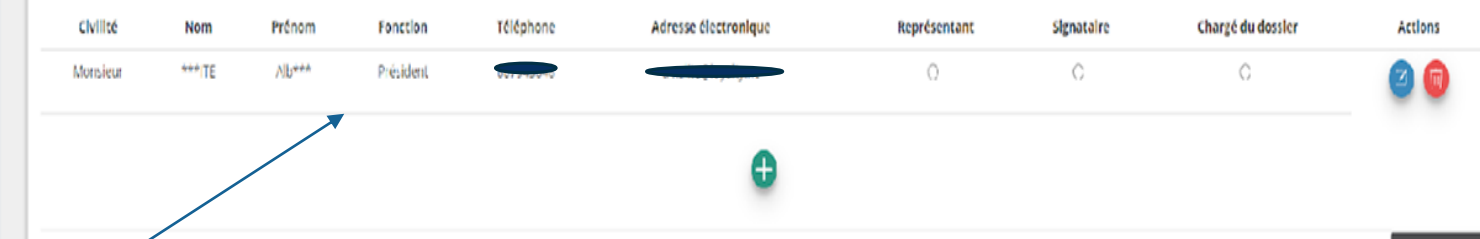

Indiquez le/la représentant·e (président.e / co-président.e), le/la signataire de la demande et la personne chargée du dossier. **ATTENTION**, si le/la signataire n'est pas le/la représentant·e, il vous sera demandé un "pouvoir" à l'étape suivante

Sélectionnez impérativement le RIB en le mettant en surbrillance si vous l'avez déjà mis dans les documents préalablement,

sinon cliquez sur téléverser pour le joindre

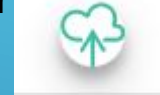

Enfin, cliquez sur suivant pour passer à l'étape 3

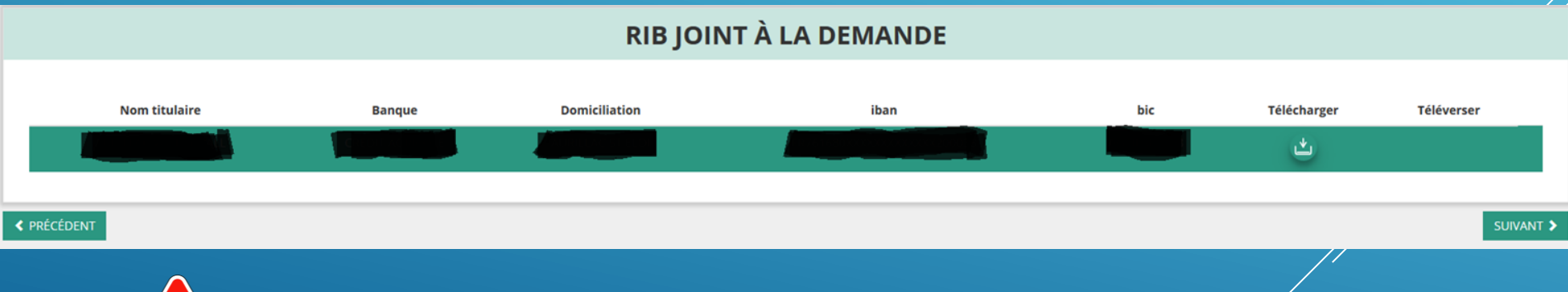

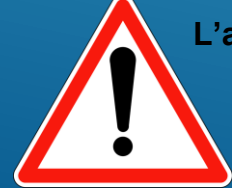

**L'adresse figurant sur le RIB doit impérativement être identique à l'adresse déclarée de votre siège social.** 

**Si ce n'est pas le cas, faites le nécessaire en amont auprès de votre établissement bancaire**

## **ÉTAPE n°3 Pièces justificatives**

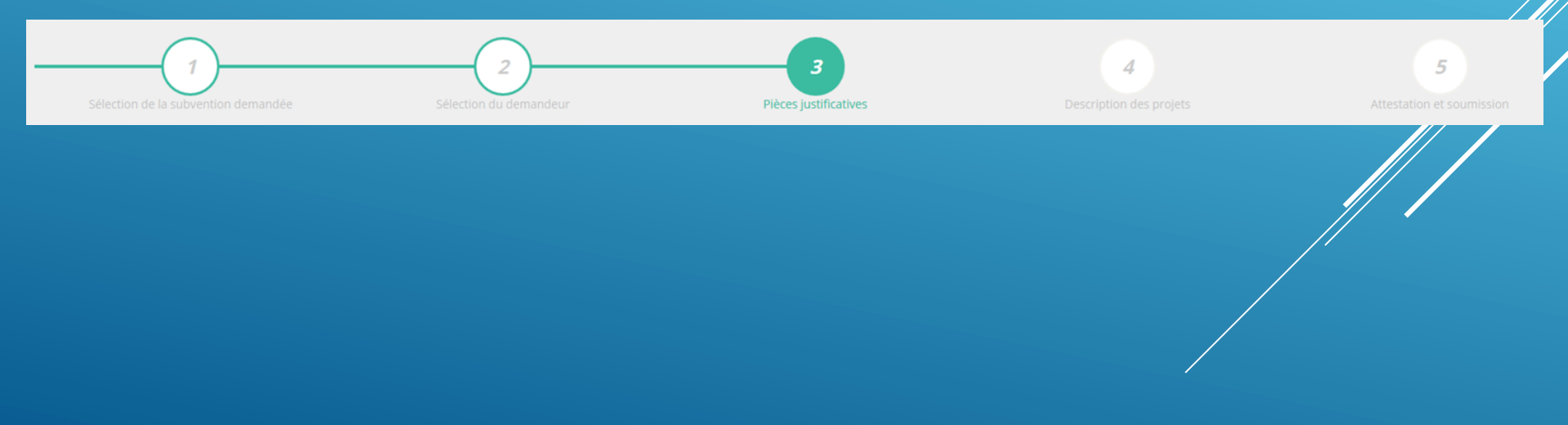

PIÈCES IUSTIFICATIVES

Subvention obtenue pour le même dispositif l'an passé :

O Non

#### **LES DOCUMENTS DU DEMANDEUR**

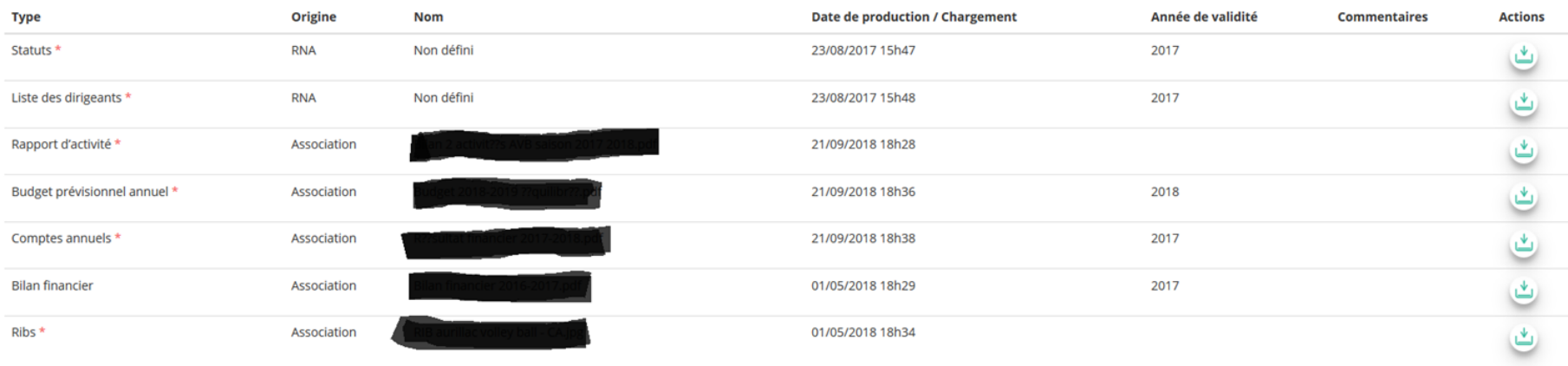

**Avant de déposer les documents, uniquement au format PDF, vérifiez qu'ils sont à jour. S'il manque des documents, vous pouvez les téléverser grâce au bouton suivant : Les champs précédés d'un astérisque (\*) doivent être O-BLI-GA-TOI-RE-MENT remplis**

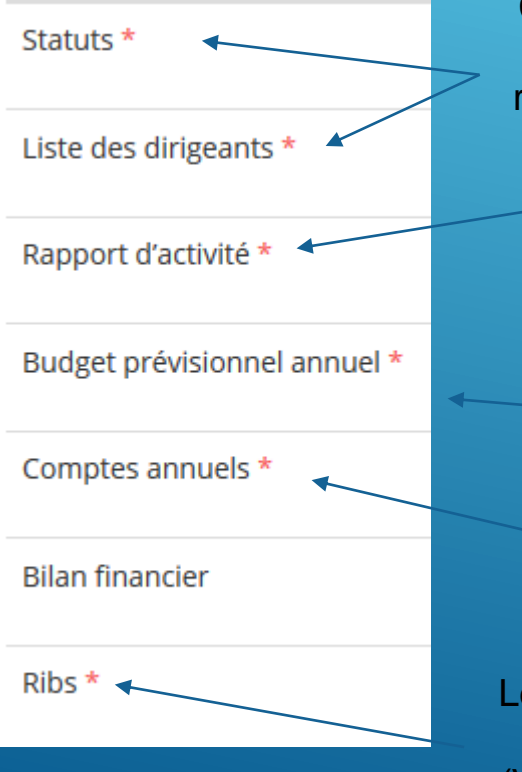

Ces documents sont automatiquement récupérés via le RNA

#### **ATTENTION : Format PDF obligatoire**

Le Rapport d'activité est le bilan de toutes vos activités et de vos perspectives que vous présentez tous les ans en Assemblée générale ordinaire. Il doit fidèlement refléter toutes vos activités. Il s'agit de celui de l'année N-1

Le Budget prévisionnel est le budget global de votre association.

Il doit impérativement comporter la subvention demandée au titre du FDVA

Le RIB est automatiquement ajouté à l'étape 2 (Vérifiez qu'il est bien à jour)

Les Comptes annuels sont les éléments  $pr$ ésentés chaque année lors de votre assemblée générale ordinaire. Il s'agit du budget réalisé de l'année N-1.

#### LES DOCUMENTS SPÉCIFIQUES AU DOSSIER

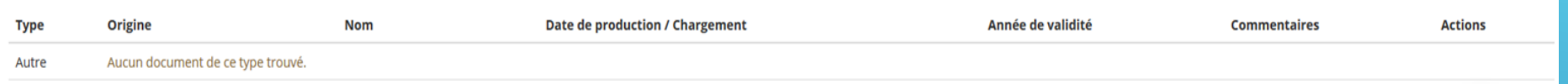

Vous avez ici la possibilité d'ajouter un document au format **PDF** qui peut être utile à l'étude de votre demande.

Ceci est particulièrement vrai pour les demandes au titre des "projets innovants" : une description complète et détaillée du projet pourra, par exemple, utilement être ajoutée.

> Lorsque tous les éléments marqués d'un astérisque rouge \* sont téléversés, cliquez sur suivant pour passer à l'étape 4

## **ÉTAPE n°4 Description des Projets**

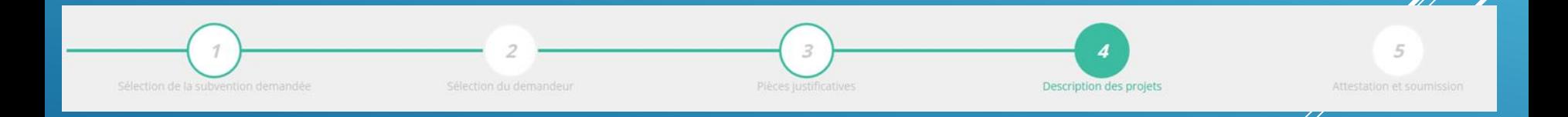

#### **Il s'agit ici de l'étape la plus importante puisqu'il s'agit de décrire l'objet de votre demande**

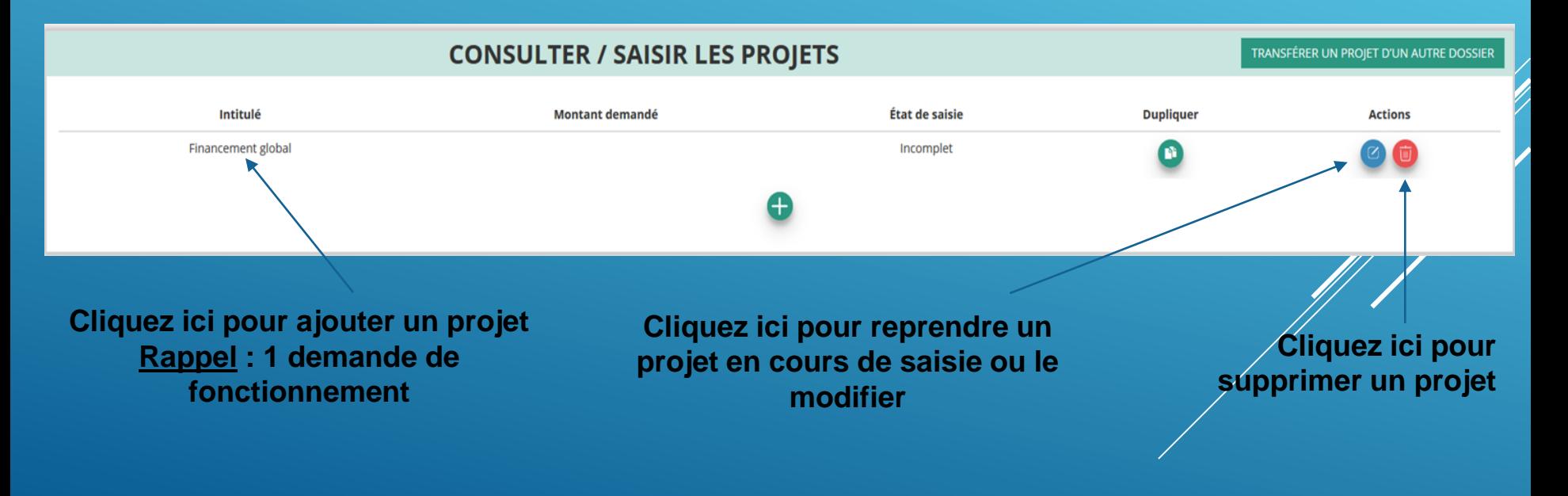

Indiquez ici s'il s'agit d'une demande de fonction global ou projet innovant

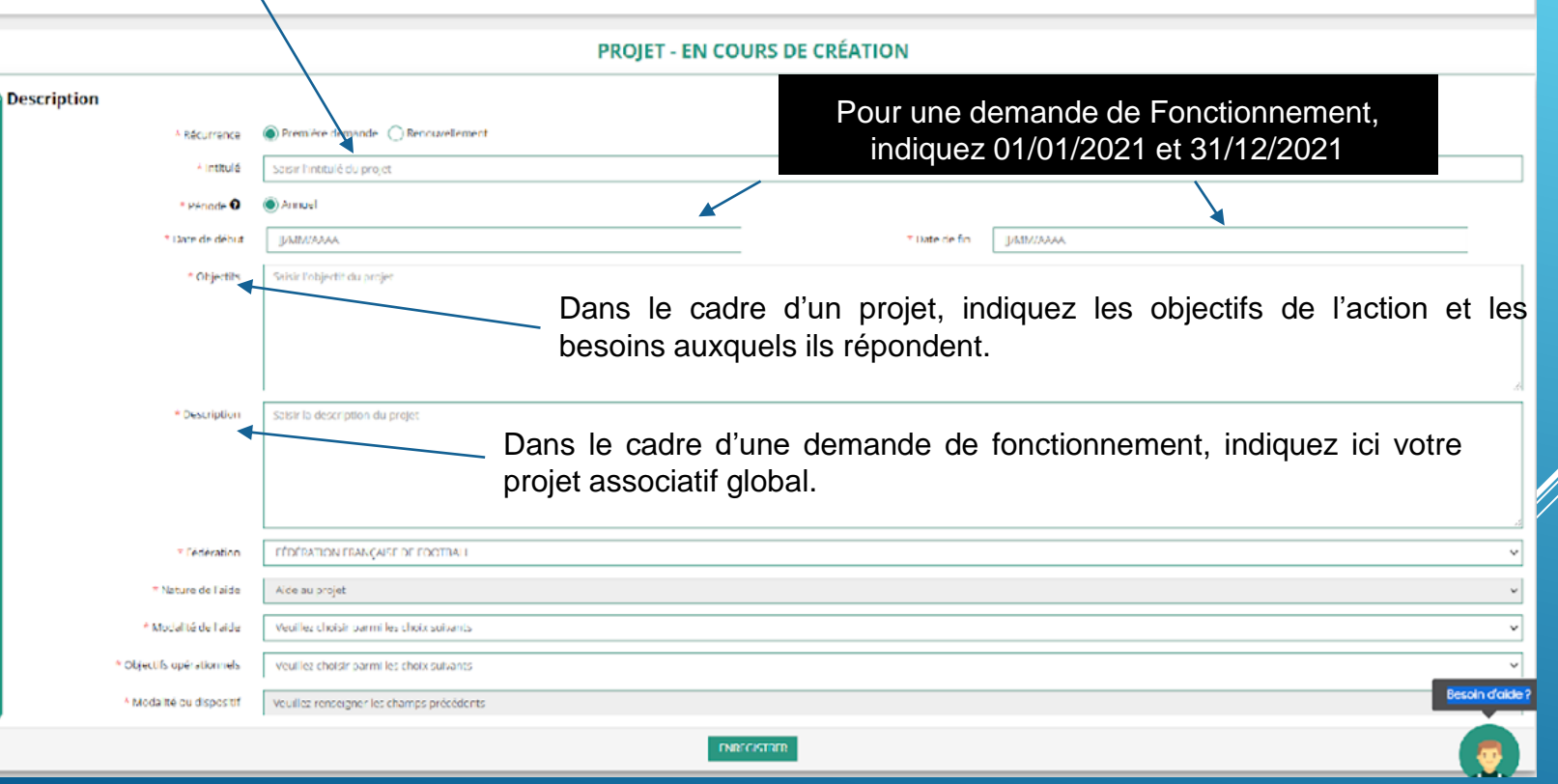

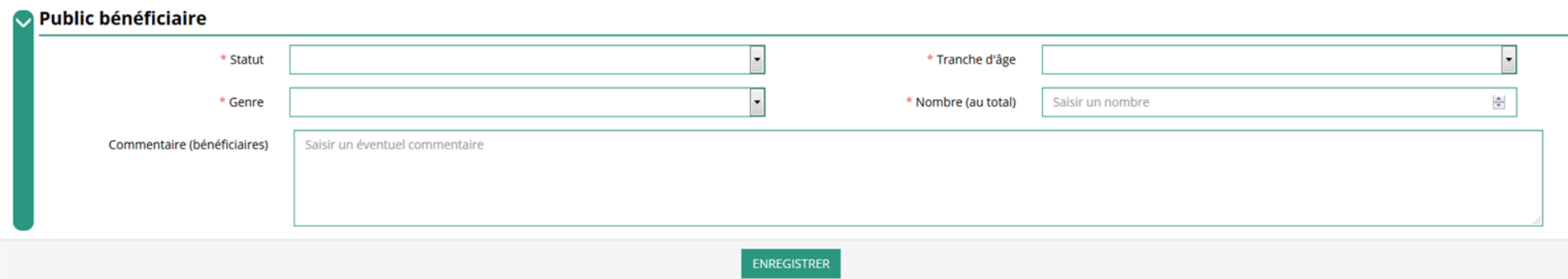

#### Indiquez ici quel sera le public bénéficiaire de l'action (projet innovant) ou du projet associatif (fonctionnement)

Si les choix proposés dans les menus déroulants ne vous semblent pas correspondre pleinement à ce que vous souhaitez exprimer, utilisez le champ "commentaire" pour compléter

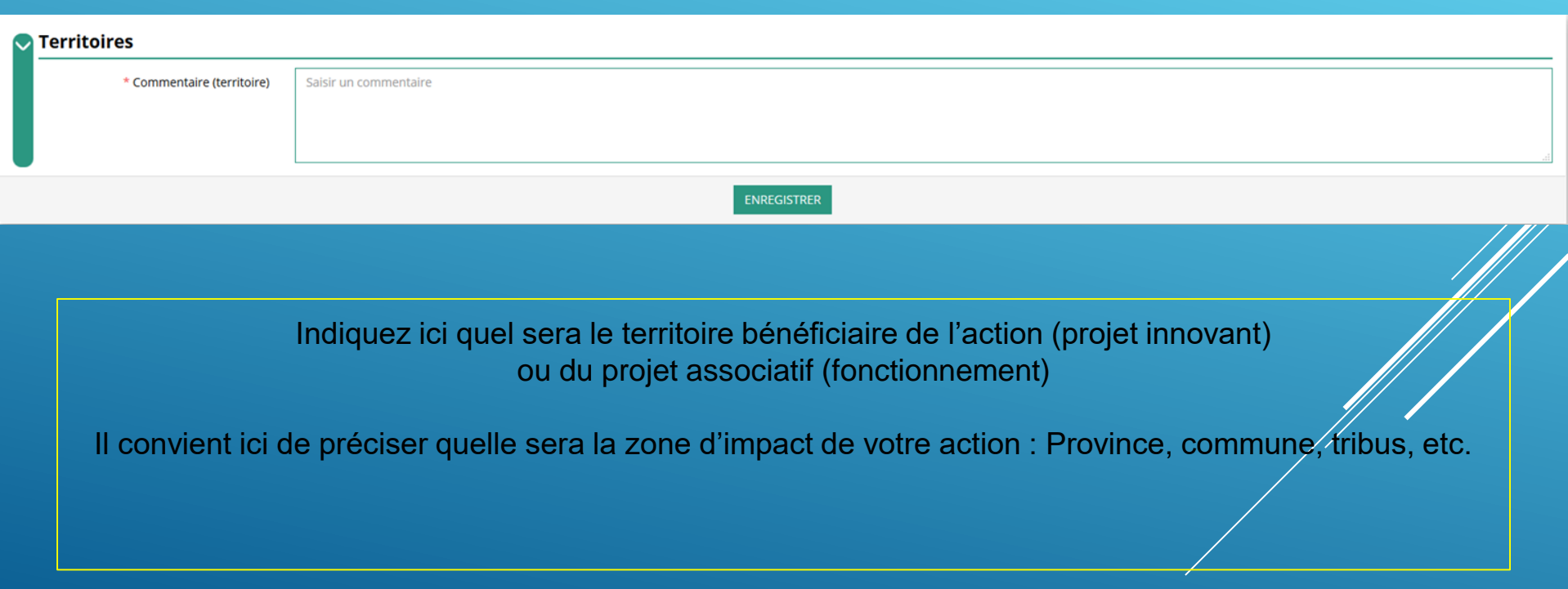

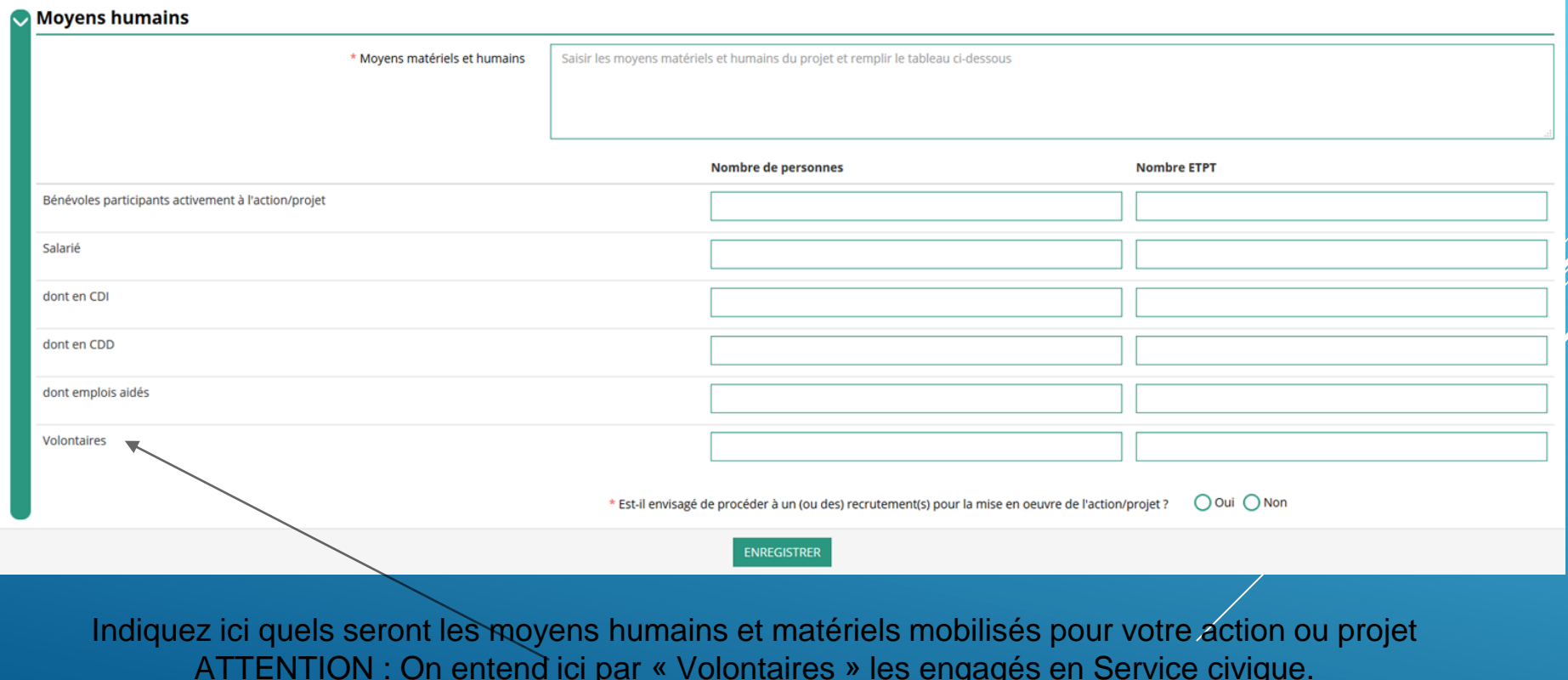

**30**

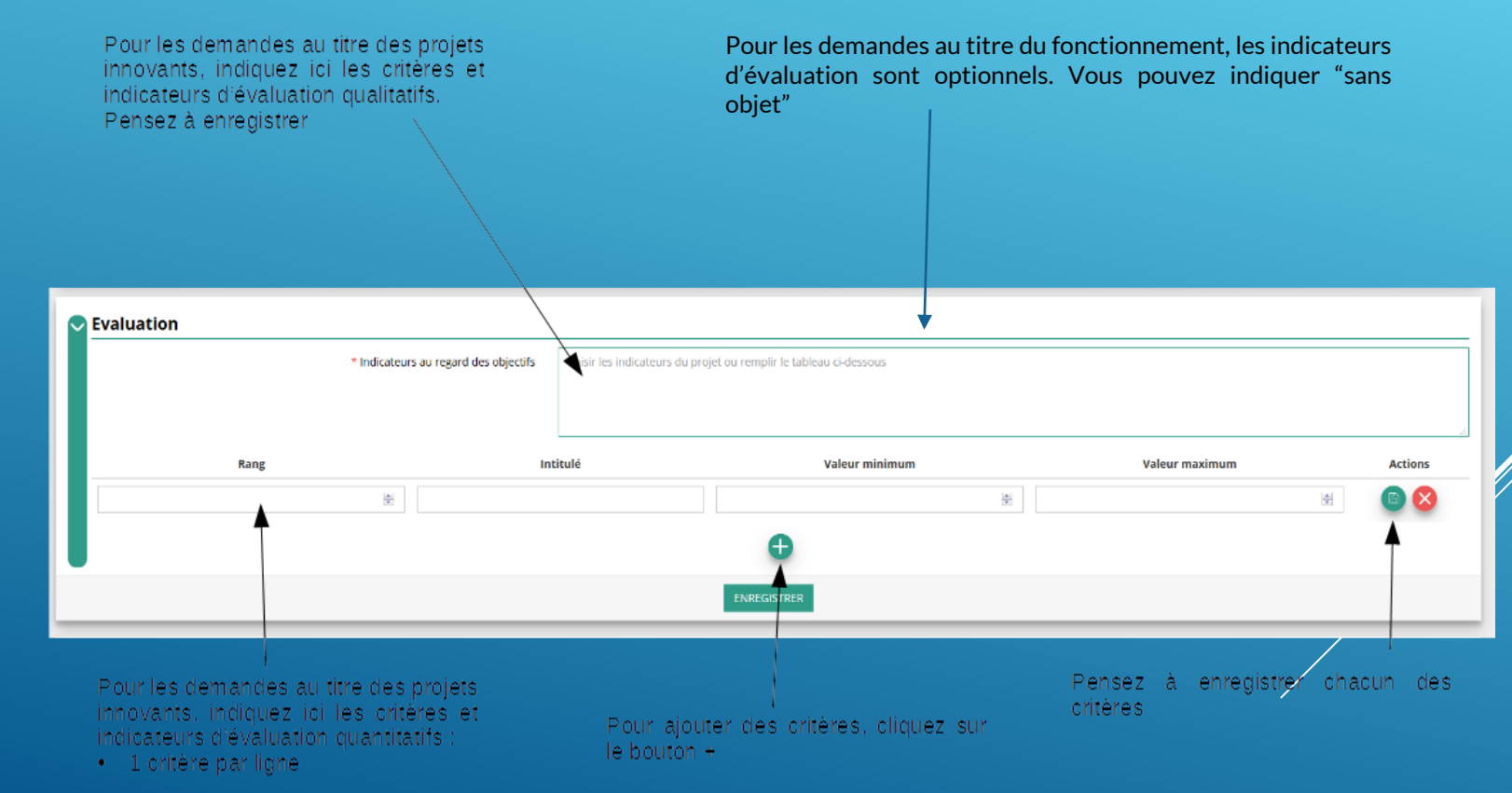

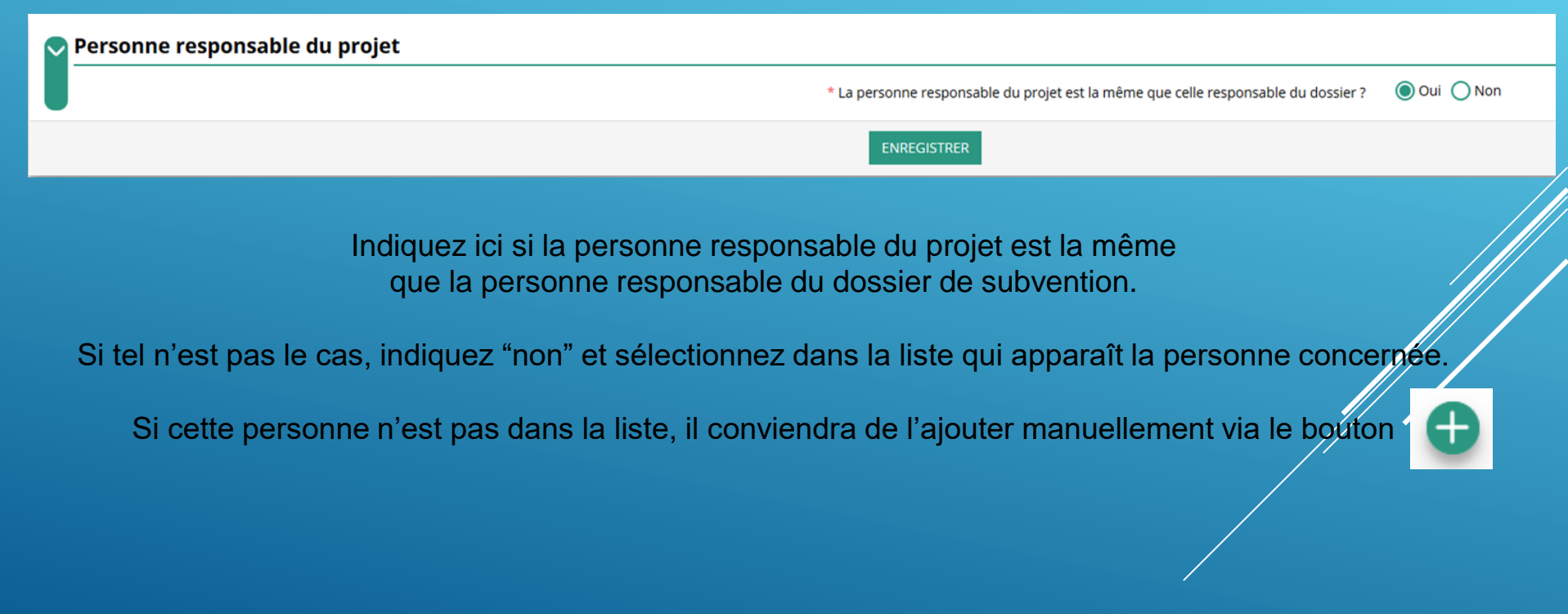

Saisir ici le montant demandé au titre du FDVA. Il sera automatiquement reporté dans le budget prévisionnel de la demande

#### **ATTENTION**

Il est important de bien saisir tous les co-financements demandés au titre de l'année 2021

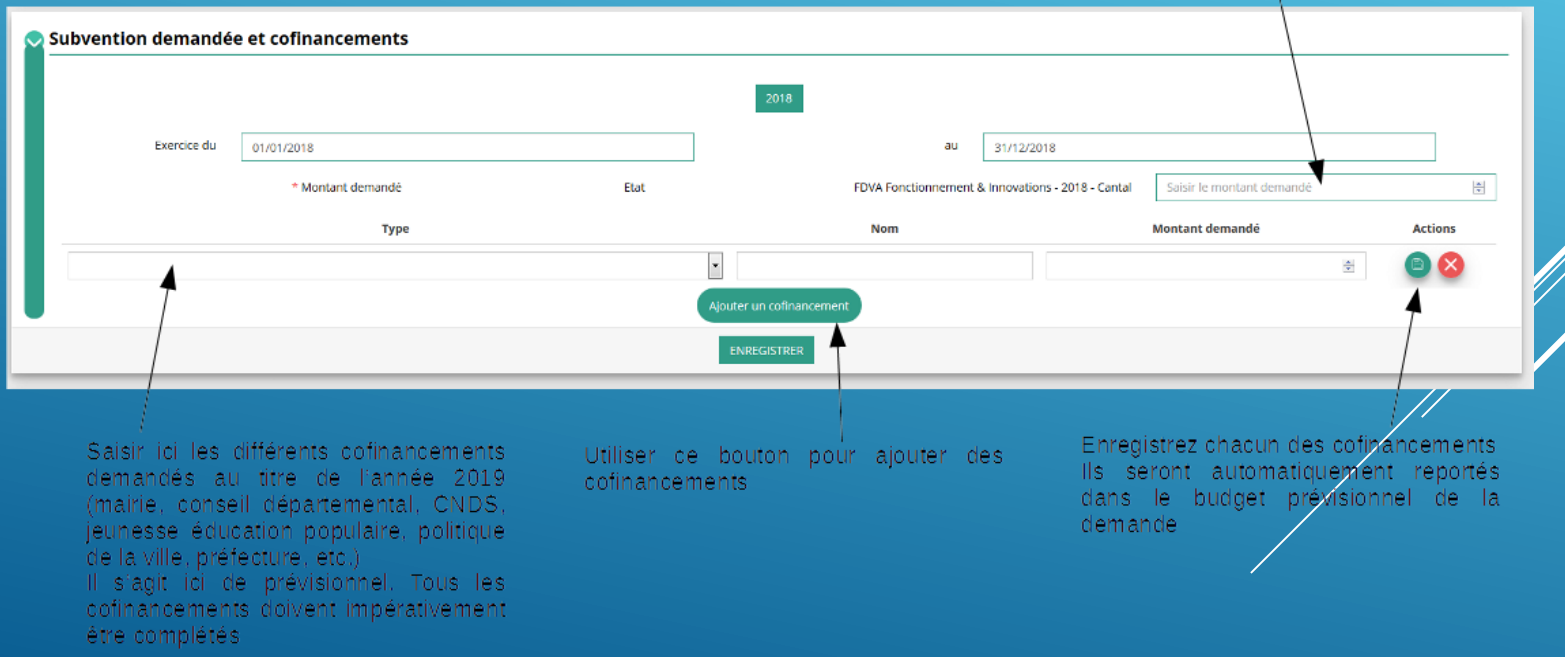

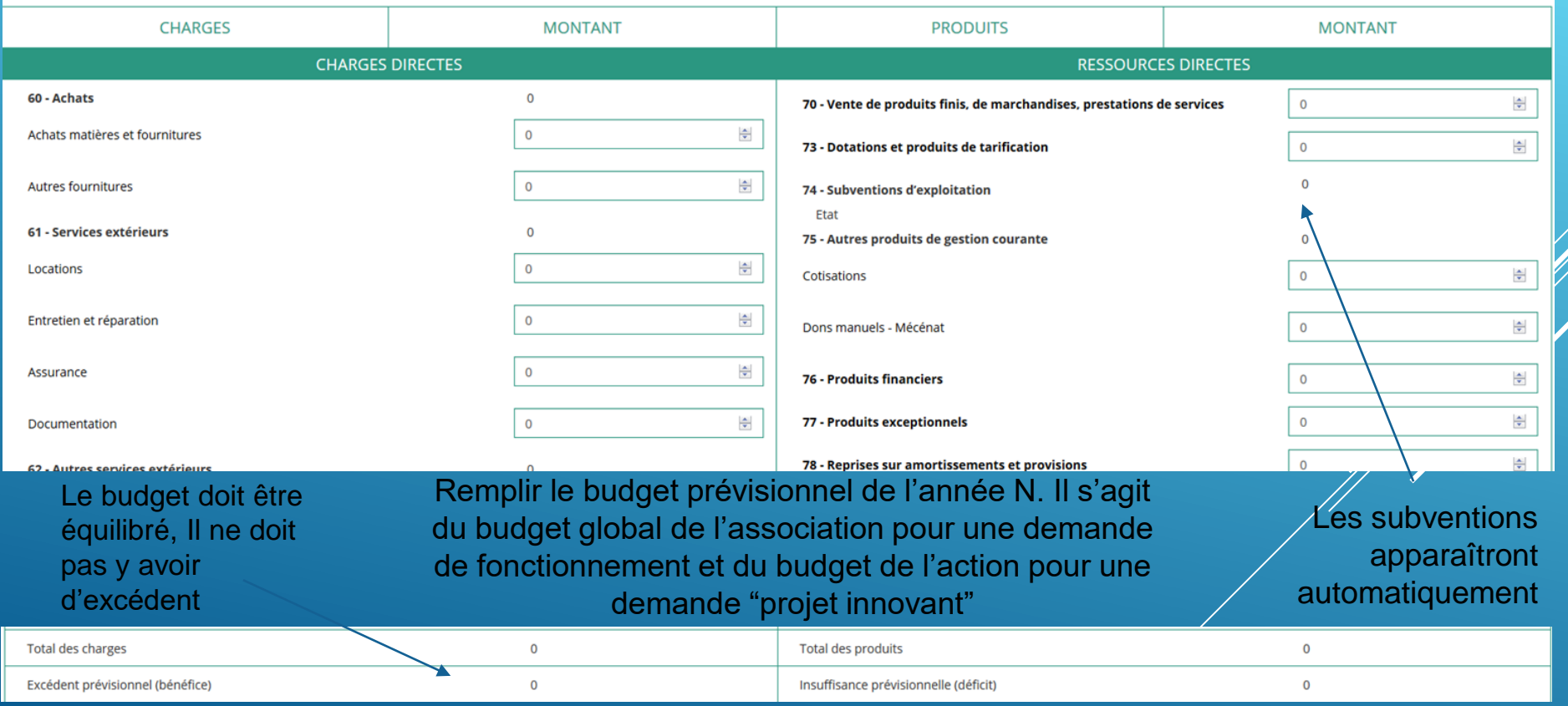

Une fois votre demande complète, le statut change et l'état de saisie apparaît comme "complet"

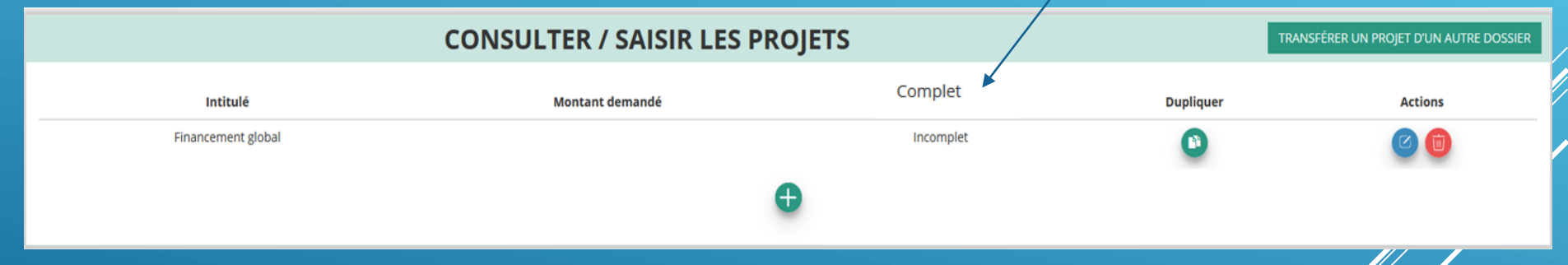

Vous pouvez saisir UN SEUL ou plusieurs projets d'actions

Une fois votre demande complète, cliquez sur suivant pour passer à l'étape 5

## **ÉTAPE n°5 Attestation et Soumission**

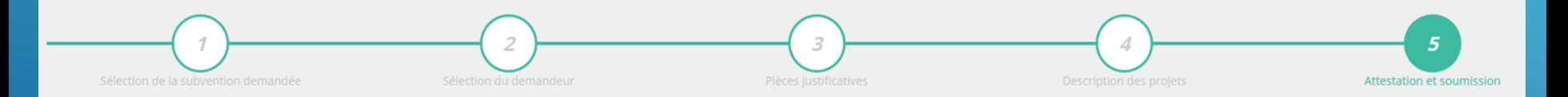

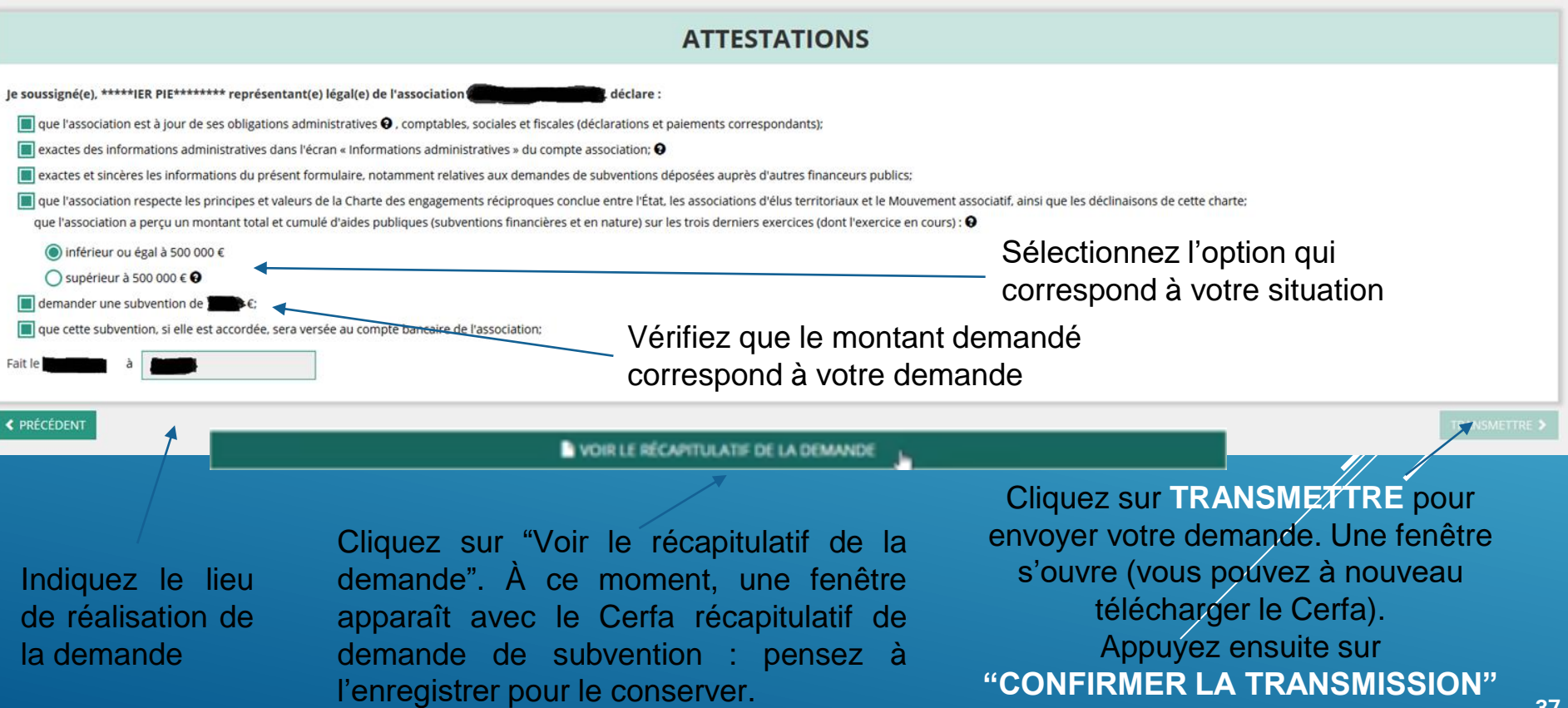

# LE COMPTE ASSO - SUIVI DES DEMANDES VALIDÉES

#### **C'est terminé !**

Votre demande de subvention est envoyée au service instructeur et vous êtes redirigés vers l'écran "suivi de dossier" de votre Compte Asso. Dans cet état, votre demande n'est plus modifiable.

Vous pourrez suivre les changements d'étape directement depuis le "compte asso"

À chaque changement ou demande de complément éventuel d'information, vous recevrez une notification sur l'adresse de messagerie que vous avez renseignée

#### **Pour nous joindre :**

**Conseillère technique et pédagogique: [thi-minh-thu.tran@gouv.nc](mailto:thi-minh-thu.tran@gouv.nc) ou par téléphone les mardis et jeudis de 14h à 16h**